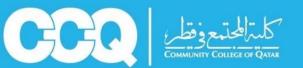

## **Academic Advising Department**

**Guide for Browsing Student Schedule** 

## Follow these steps to browse your schedule:

1. Sign in to your account in Banner (link: <u>http://oasis.ccq.edu.qa</u>)

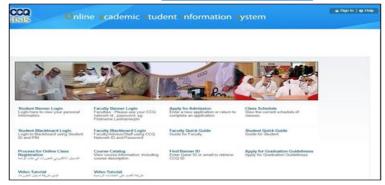

2. Click on "Student" then click "Registration", then choose the option "Student Detail Schedule".

| Home > Student > Regi                                       | istration        |                                                              |                                                                           |                                                              |  |
|-------------------------------------------------------------|------------------|--------------------------------------------------------------|---------------------------------------------------------------------------|--------------------------------------------------------------|--|
| Personal Information                                        | Student          |                                                              |                                                                           |                                                              |  |
| Registration<br>Check your reg<br>class schedule<br>classes | stration status, | Student Records<br>View your holds, grades and<br>ranscripts | Teaching Evaluation by Student Evaluate your instructors and courses here |                                                              |  |
| Select Term Week at a ( Active Regi                         | Glance           | Add or Drop Classes Student Detail Sche Registration History | 2003                                                                      | Look Up Classes Registration Status Concise Student Schedule |  |

Academic advisors are keen on helping you. Please do not hesitate to consult them.